VULCAN Dziennik VULCAN

# Dokumentowanie zajęć realizowanych w ramach kształcenia modułowego

System *Dziennik VULCAN* przystosowany jest do dokumentowania zajęć w szkołach zawodowych, w których nauczanie odbywa się w oparciu o programy modułowe.

Pozwala na kojarzenie przedmiotów, które są jednostkami modułowymi, z przedmiotem, który jest modułem. Podczas wystawiania ocen klasyfikacyjnych z modułu udostępnia oceny cząstkowe oraz klasyfikacyjne z jednostek modułowych.

W ramach dokumentowania nauczania modułowego w systemie *Dziennik VULCAN* wykonuje się następujące czynności:

- 1. [Dodawanie modułu i jego jednostek do słownika przedmiotów](#page-0-0)
- 2. [Kojarzenie przedmiotów, które są jednostkami, z przedmiotem, który jest modułem](#page-1-0)
- 3. [Dodawanie modułu i jego jednostek do listy przedmiotów w dzienniku oddziału i przypisanie do](#page-2-0)  [nich nauczycieli](#page-2-0)
- 4. [Przypisanie uczniów do grup zajęciowych, jeśli zajęcia odbywają się w podziale na grupy](#page-5-0)
- 5. Wprowadzenie planu lekcii oddziału
- 6. [Dokumentowanie zajęć realizowanych w ramach modułu w dzienniku, tj. wpisywanie tematów,](#page-8-0)  [odnotowywanie frekwencji, wpisywanie ocen i uwag \(w taki sam sposób jak inne przedmioty\)](#page-8-0)
- 7. [Wprowadzanie cząstkowych ocen klasyfikacyjnych z poszczególnych jednostek modułu](#page-8-1)
- 8. [Wprowadzanie ocen klasyfikacyjnych za cały moduł \(na podstawie cząstkowych ocen klasyfikacyj](#page-10-0)[nych\)](#page-10-0)

Kroki 1 i 2 wykonuje administrator w module *Administrowanie*, kroki 3 i 4 – wychowawca w module *Dziennik*, krok 5 – wychowawca w module *Dziennik* lub administrator w module *Administrowanie***,** kroki 6 i 7 – nauczyciele realizujący zajęcia z przedmiotów modułowych (w module *Dziennik*), krok 8 – nauczyciel przypisany do głównego przedmiotu (w module *Dziennik*).

## <span id="page-0-0"></span>**Dodawanie modułu i jego jednostek do słownika przedmiotów**

- 1. Zaloguj się do systemu *Dziennik VULCAN* jako administrator i uruchom moduł *Administrowanie*.
- 2. Przejdź do widoku **Słowniki/ Słowniki**, a następnie w drzewie danych wybierz gałąź **Przedmioty**.
- 3. Kliknij przycisk **Dodaj** i w oknie **Dodawanie przedmiotu** wprowadź nazwę, kod i kategorię modułu, a następnie kliknij przycisk **Zapisz**.

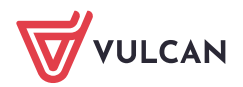

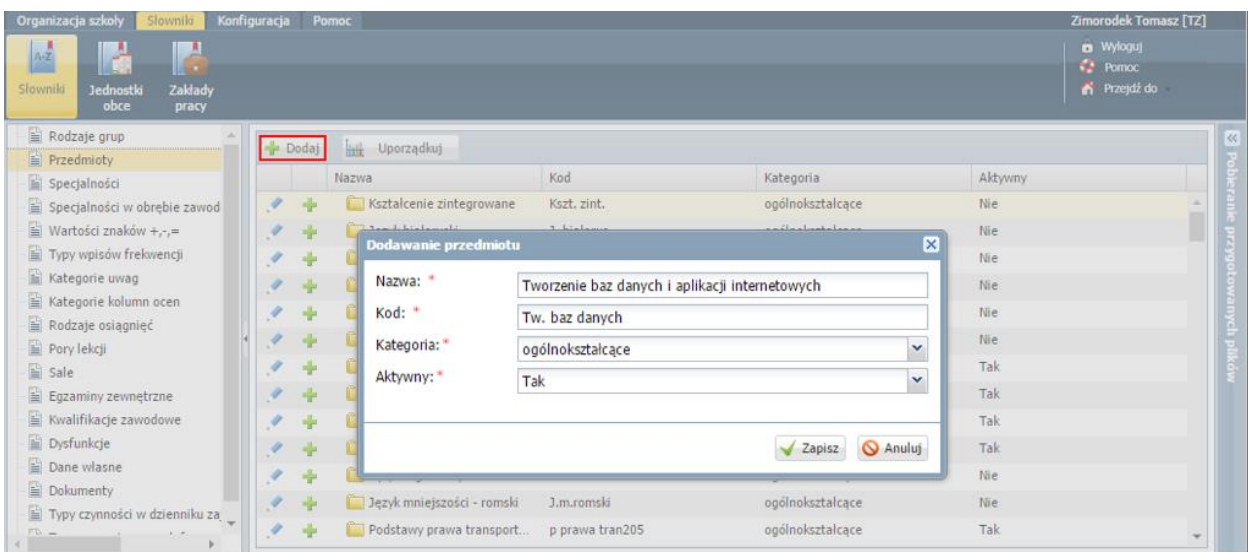

4. Kliknij ponownie przycisk **Dodaj** i wprowadź opis pierwszego przedmiotu, który jest jednostką modułową. Kliknij przycisk **Zapisz**.

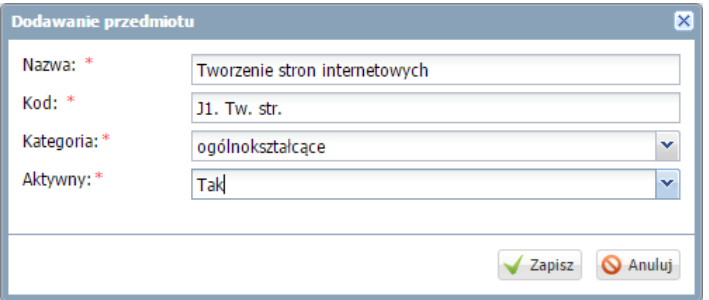

<span id="page-1-0"></span>5. Dodaj do listy przedmiotów pozostałe jednostki modułu.

#### **Kojarzenie jednostek z modułem**

1. Na liście przedmiotów odszukaj główny przedmiot (moduł) i kliknij przycisk <sup>z</sup> znajdujący się w jego wierszu.

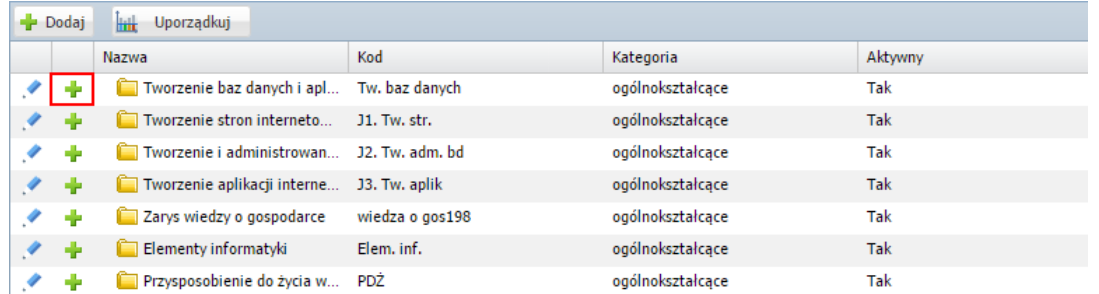

- 2. W oknie **Jednostki przedmiotowe (modułowe)** na liście po lewej stronie odszukaj jednostkę modułową i przenieś ją na listę po prawej stronie, klikając ją dwukrotnie lub zaznaczając ją i klikając przycisk  $\,$   $\,$   $\,$
- 3. Postępując analogicznie, przenieś wszystkie jednostki modułowe na listę po prawej stronie.

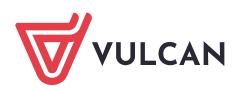

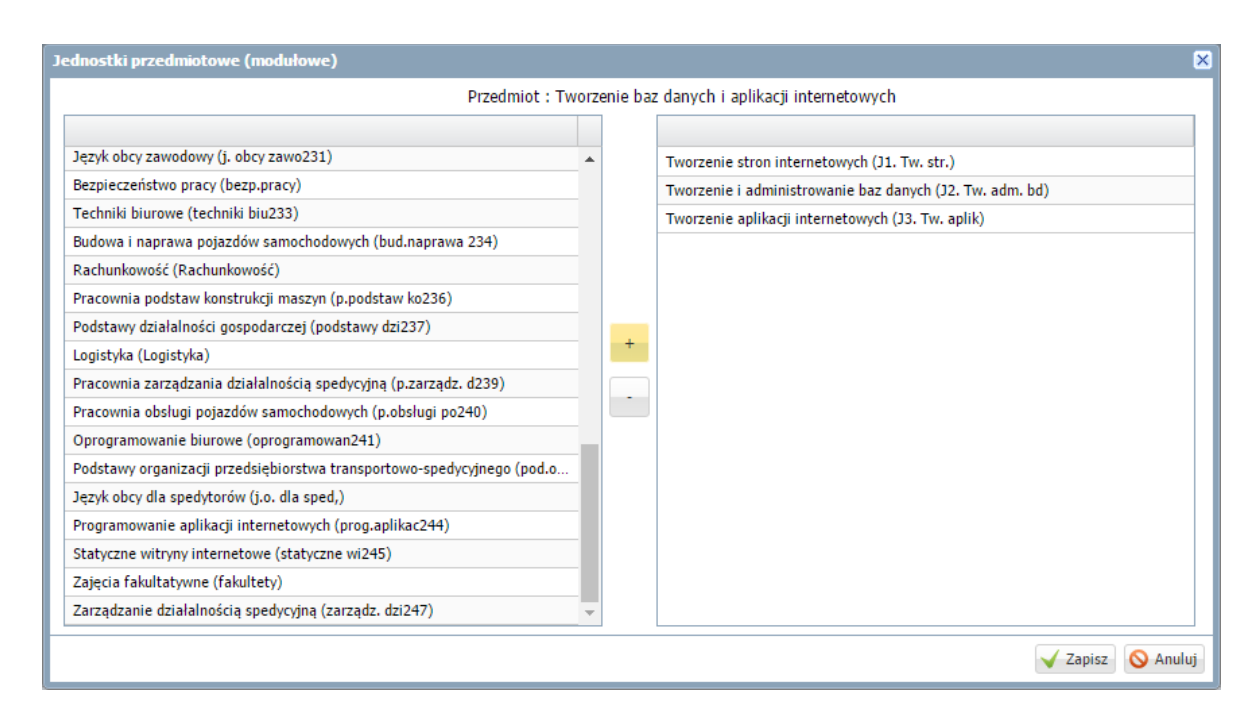

4. Zamknij okno, zapisując zmiany.

Na liście przedmiotów jednostki modułu zostaną ukryte, a obok nazwy modułu pojawi się ikona  $\mathbb{P}$ .

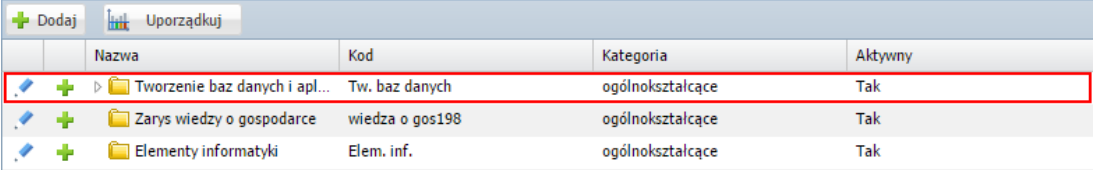

Aby wyświetlić jednostki modułu, kliknij ikonę  $\triangleright$ .

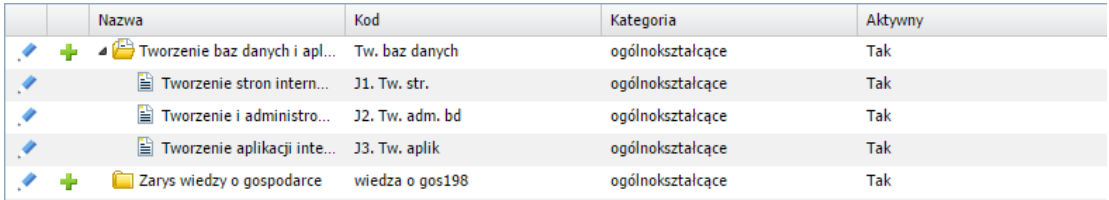

#### <span id="page-2-0"></span>**Dodawanie modułu i jego jednostek do listy przedmiotów w dzienniku oddziału**

Moduł oraz jego jednostki należy dodać do listy przedmiotów w dzienniku oddziału i przypisać do nich nauczycieli.

- 1. Zaloguj się do systemu *Dziennik VULCAN* jako wychowawca oddziału i uruchom moduł *Dziennik*.
- 2. Przejdź do widoku **Dziennik/ Dziennik oddziału** i w drzewie danych wybierz oddział.
- 3. W panelu z zakładkami stron dziennika wybierz pozycję **Przedmioty i nauczyciele**, a następnie kliknij przycisk **Zmień listę przedmiotów i nauczycieli**.

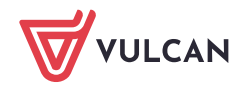

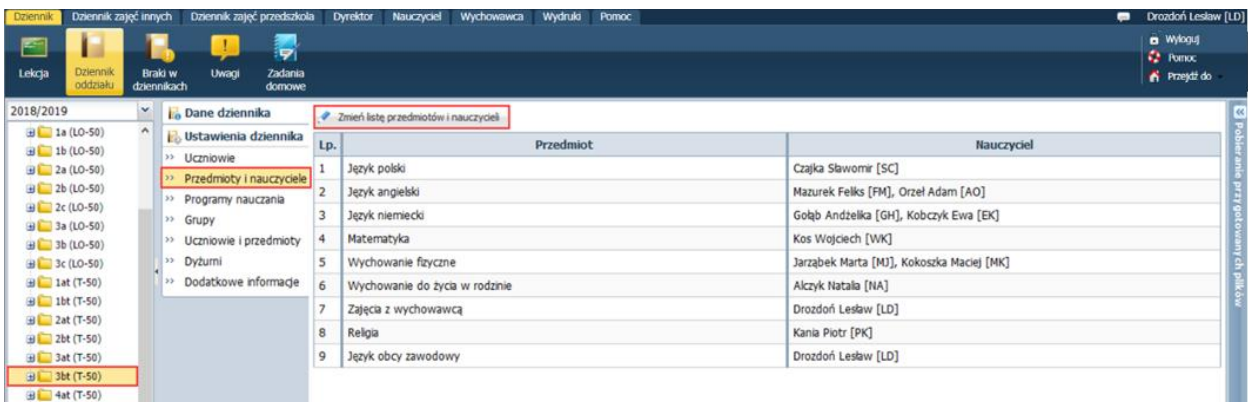

4. W oknie **Edycja listy przedmiotów i nauczycieli** kliknij przycisk **Zmiana przedmiotów** i w wyświetlonym oknie przenieś z listy po lewej stronie na listę po prawej stronie przedmiot, który jest modułem oraz przedmioty, które są jednostkami.

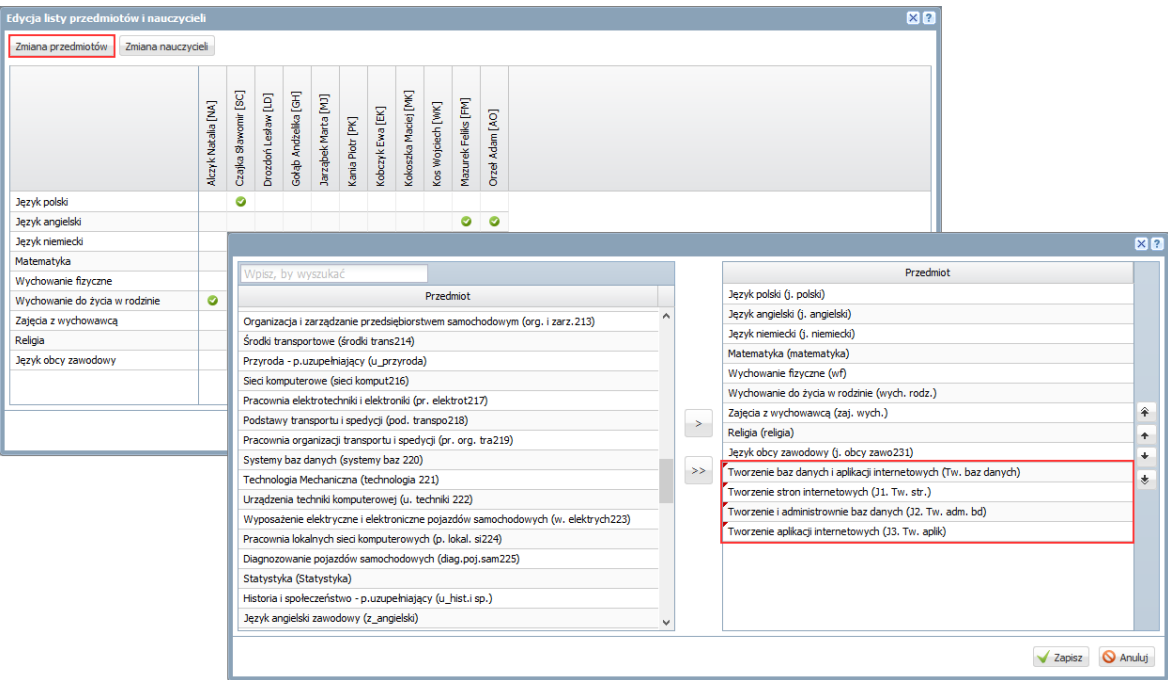

Aby przenieść pozycję, kliknij ją dwukrotnie (lub zaznacz i kliknij przycisk $\geq$ ).

- 5. Zamknij okno, zapisując zmiany.
- 6. W oknie **Edycja listy przedmiotów i nauczycieli** kliknij przycisk **Zmiana nauczycieli** i w oknie **Zmiana nauczycieli** uzupełnij listę nauczycieli po prawej stronie. Postępuj analogicznie jak w przypadku przedmiotów.

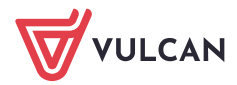

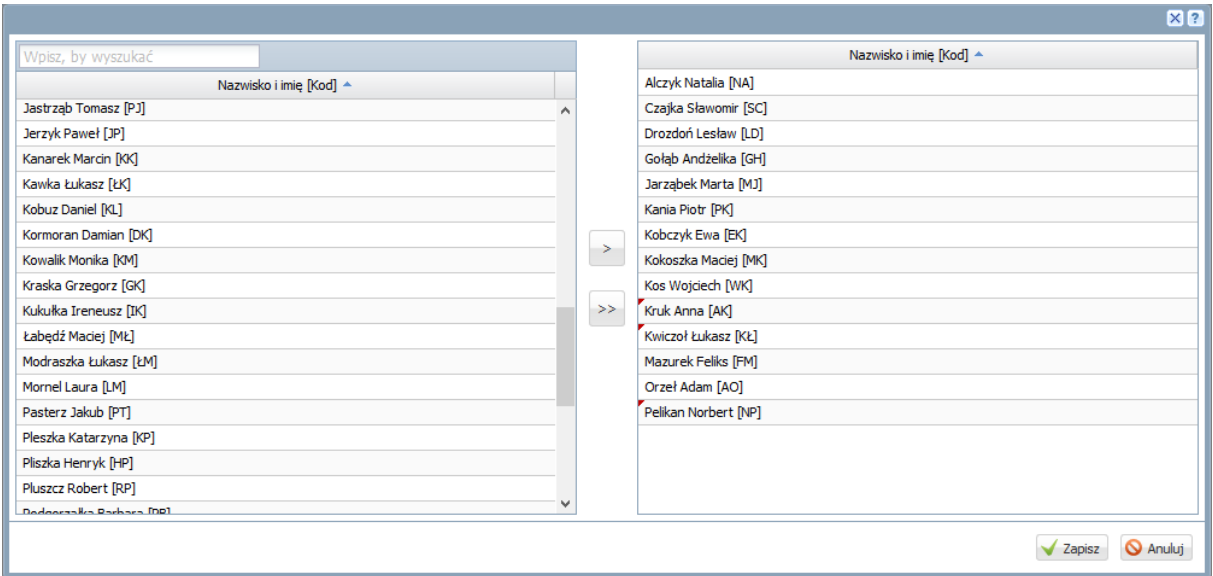

- 7. Zamknij okno, zapisując zmiany.
- 8. W oknie **Edycja listy przedmiotów i nauczycieli** przypisz do modułu oraz jego jednostek nauczycieli, wstawiając w odpowiednich komórkach tabeli znaczniki (kliknięciem).

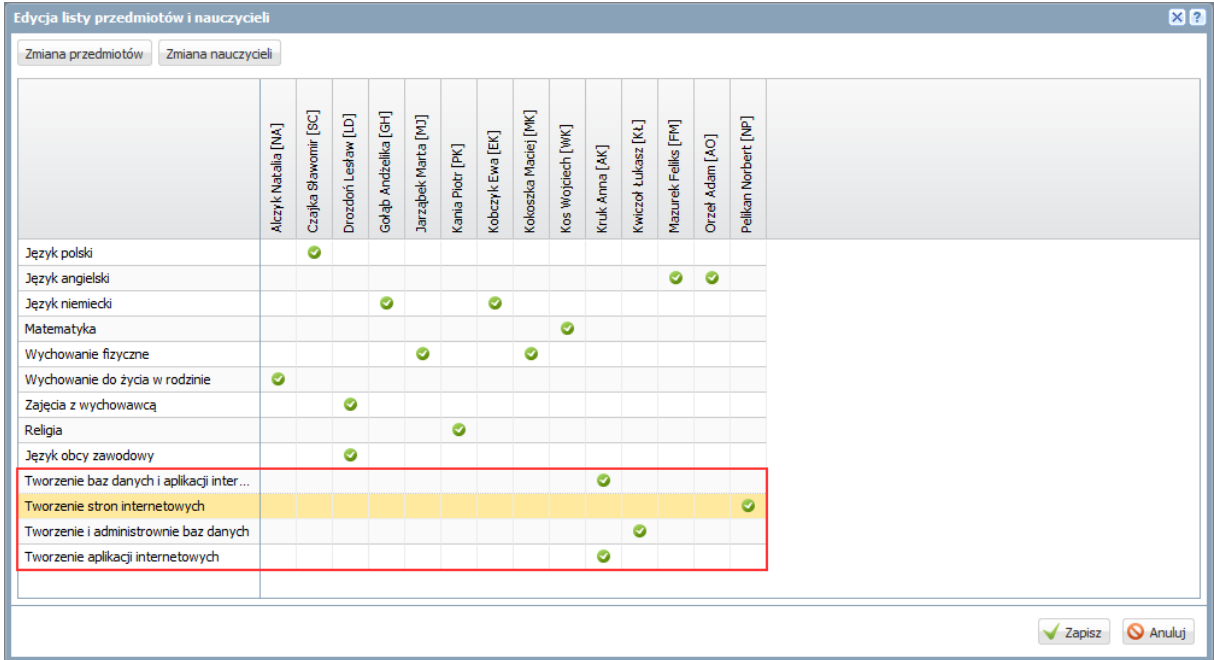

Nauczyciel przypisany do przedmiotu, który jest modułem, będzie uprawniony do wprowadzenia ocen śródrocznych lub rocznych za cały moduł (w oparciu o oceny cząstkowe z poszczególnych jednostek modułowych).

9. Zamknij okno, zapisując dane.

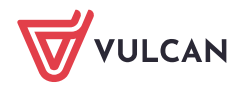

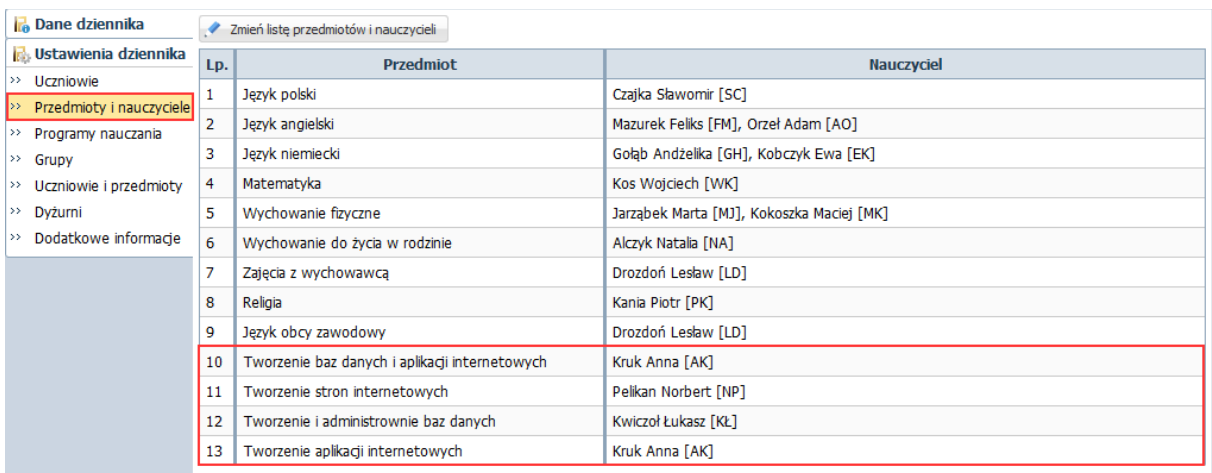

### <span id="page-5-0"></span>**Określanie przynależności uczniów oddziału do grup zajęciowych**

Jeśli zajęcia z przedmiotów realizowanych w ramach modułu będą odbywały się w podziale na grupy, to w dzienniku należy określić przynależność uczniów do poszczególnych grup.

1. W dzienniku oddziału przejdź na stronę **Grupy**.

Wyświetli się tabela prezentująca przynależność uczniów do grup zajęciowych.

W tabeli domyślnie wyświetlają się grupy zdefiniowane dla kryteriów **Płeć** i **Nauczania indywidualne**, tj. grupy **Chłopiec (CH)**, **Dziewczynka (DZ)**, **Indywidualne (IND)**, przy czym podział uczniów na chłopców i dziewczynki system ustala automatycznie.

2. Dodaj do listy grup podziały wykorzystywane na przedmiotach realizowanych modułowo.

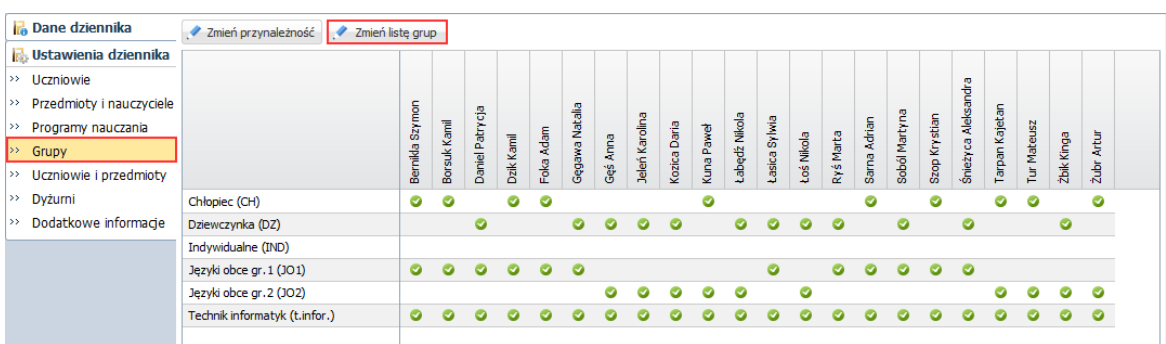

Kliknij przycisk **Zmień listę grup**.

Wyświetli się okno **Zmiana grup**, w którym po lewej stronie znajduje się lista wszystkich grup zdefiniowanych przez administratora w module *Administrowanie*.

Z listy po lewej stronie przenieś wybrane grupy na listę po prawej stronie.

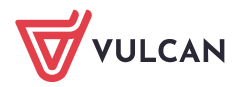

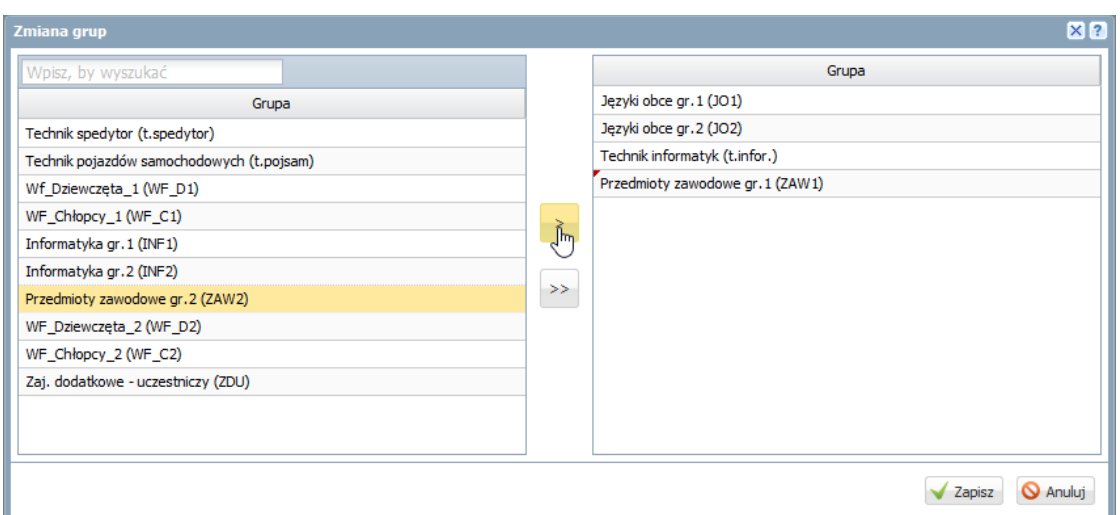

Na liście po prawej stronie wyświetlają się grupy zdefiniowane przez administratora w module *Administrowanie*.

Na liście tej domyślnie wyświetlają się również aktywne pozycje słownika **Specjalności** (powinny to być specjalności oddziałów występujących w szkole). Słownik **Specjalności** konfiguruje administrator w module *Administrowanie*.

**Zamknij okno, zapisując zmiany.** 

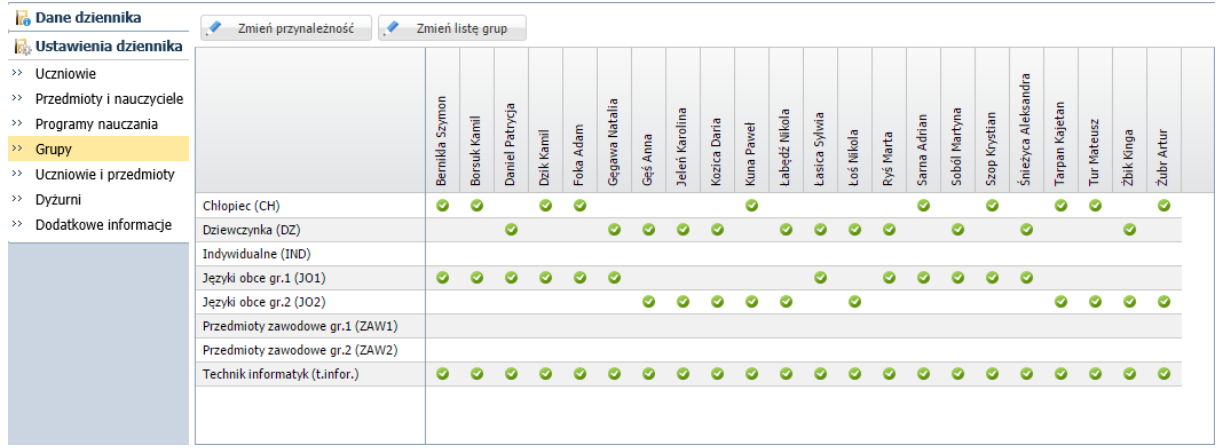

Zobacz poradę: [Ja zdefiniować nowe kryterium podziału na grupy zajęciowe?](http://www.bazawiedzy.vulcan.edu.pl/bazawiedzy.php/show/397)

3. Kliknij przycisk **Zmień przynależność** i w oknie **Edycja przynależności** przypisz uczniów do odpowiednich grup, klikając komórki tabeli.

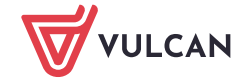

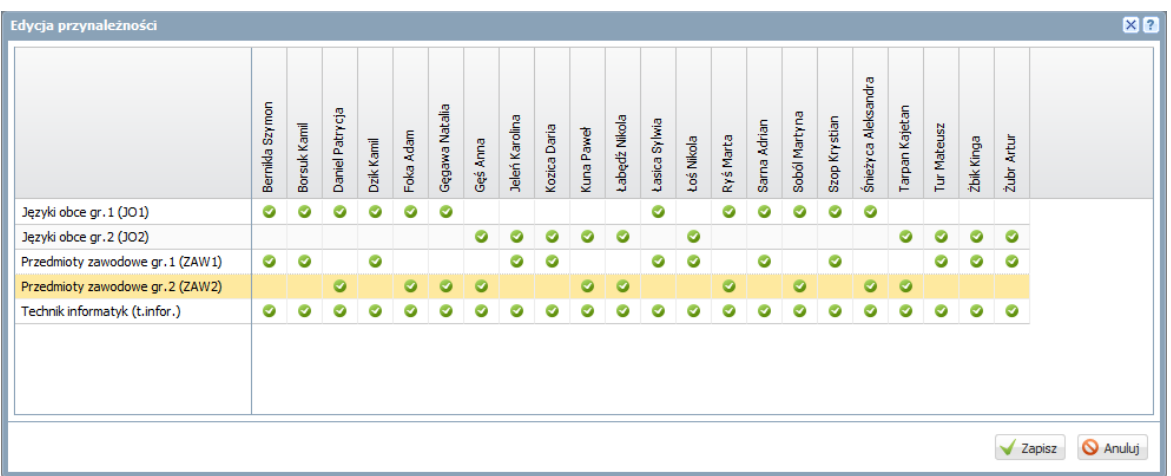

4. Zamknij okno, zapisując zmiany.

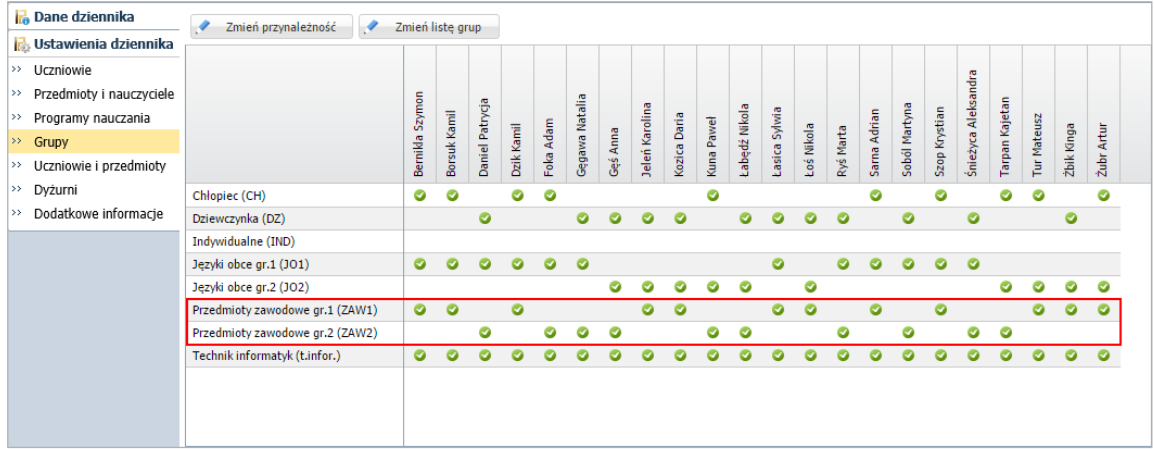

## <span id="page-7-0"></span>**Wprowadzenie planu lekcji oddziału**

Wszystkie zajęcia, które realizowane są w ramach kształcenia modułowego, należy umieścić w planie lekcji oddziału. Plan lekcji oddziału wprowadza wychowawca w module *Dziennik*.

- 1. W dzienniku oddziału przejdź na stronę **Plan oddziału**.
- 2. W polu **Tydzień** ustaw tydzień, od którego ma obowiązywać wprowadzany plan lekcji i kliknij przycisk **Zmień**.

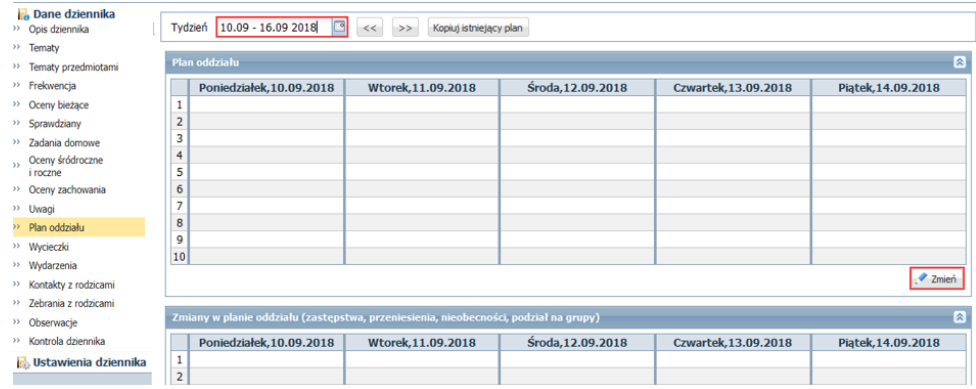

3. W oknie **Edycja planu lekcji** wprowadź plan lekcji oddziału.

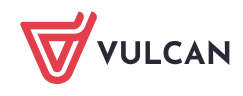

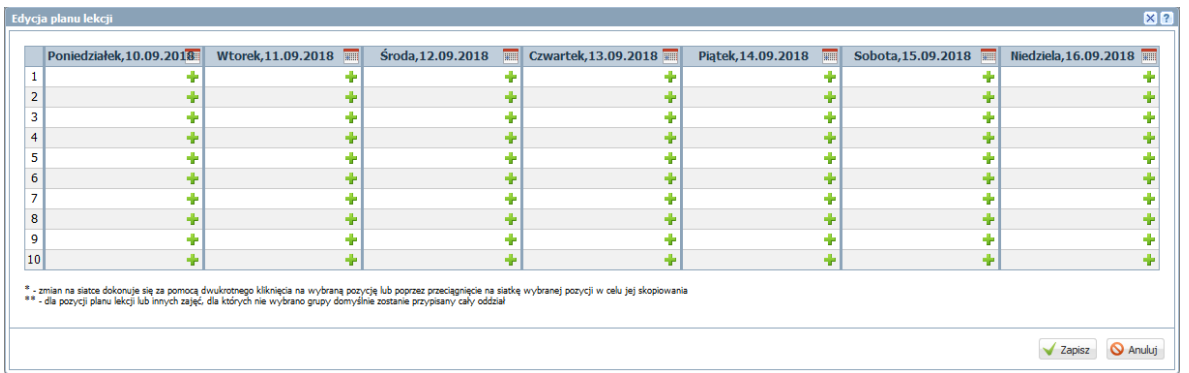

Aby wprowadzić pozycję do wybranej komórki, kliknij przycisk <sup>z</sup> znajdujący się w tej komórce i wypełnij formularz **Dodawanie pozycji planu lekcji**.

## Zobacz poradę: [Wprowadzanie planów lekcji oddziałów przez wychowawców](http://www.bazawiedzy.vulcan.edu.pl/bazawiedzy.php/show/22)

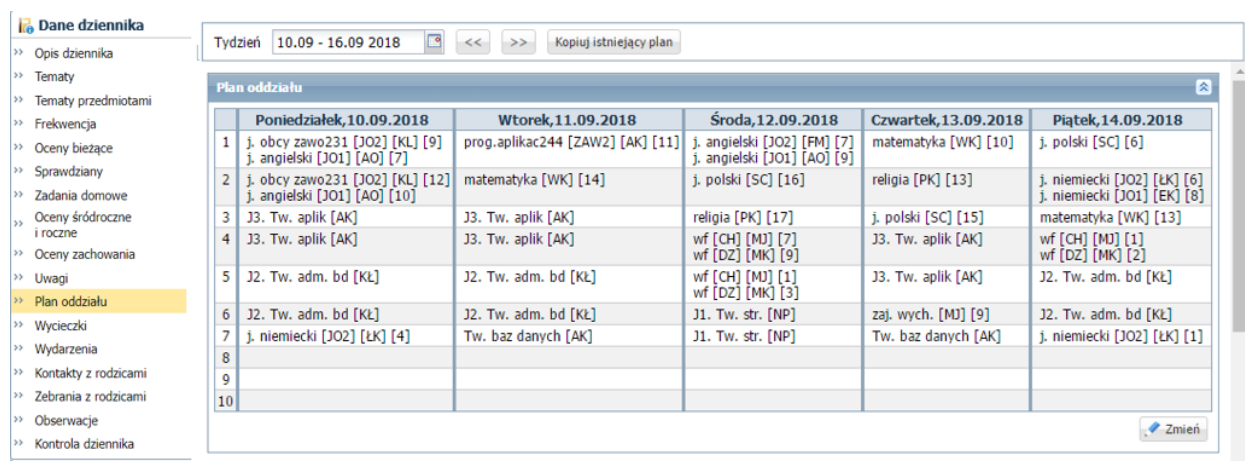

4. Po dodaniu do planu wszystkich pozycji zamknij okno **Edycja planu lekcji**, zapisując zmiany.

Plan lekcji oddziału może również wprowadzić administrator w module *Administrowanie*.

# <span id="page-8-0"></span>**Dokumentowanie zajęć realizowanych w ramach modułu**

Nauczyciele realizujący zajęcia z poszczególnych jednostek modułowych oraz modułu wprowadzają w standardowy dla systemu sposób zapisy dotyczące lekcji: tematy, frekwencję, oceny, uwagi.

Zobacz poradę: [Dokumentowanie lekcji w systemie Dziennik VULCAN](http://www.bazawiedzy.vulcan.edu.pl/bazawiedzy.php/show/1)

# <span id="page-8-1"></span>**Wprowadzanie cząstkowych ocen śródrocznych lub rocznych z jednostek modułowych**

Cząstkowe oceny klasyfikacyjne wprowadzaj do dziennika nauczyciele przypisani do poszczególnych jednostek modułowych.

1. Zaloguj się do systemu *Dziennik VULCAN* jako nauczyciel realizujący w oddziale zajęcia z jednostki modułowej i uruchom moduł *Dziennik*.

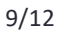

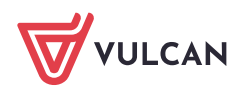

- 2. Przejdź do widoku **Dzienniki/ Dziennik oddziału** i w drzewie danych wybierz oddział, w którym chcesz wystawić oceny śródroczne lub roczne (przewidywane lub klasyfikacyjne).
- 3. W panelu z zakładkami stron dziennika wybierz pozycję **Oceny śródroczne i roczne**.
- 4. W polu **Przedmiot** wybierz jednostkę modułową, w polu **Grupa uczniów** grupę uczniów oddziału.

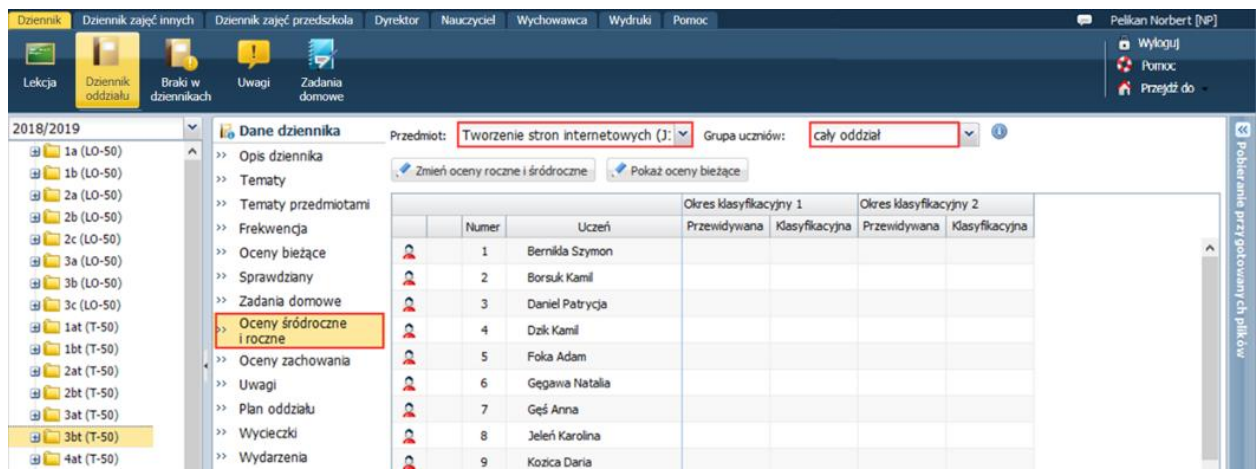

Jeśli chcesz w tabeli wyświetlić oceny bieżące uczniów, kliknij przycisk **Pokaż oceny bieżące**. Aby ukryć oceny cząstkowe, ponownie kliknij przycisk **Pokaż oceny bieżące**.

Oceny bieżące uczniów z poszczególnych przedmiotów dostępne są również na stronie **Oceny bieżące**.

5. Aby wprowadzić oceny uczniów, kliknij przycisk **Zmień oceny roczne i śródroczne** i w oknie **Zmień oceny roczne** wprowadź oceny w odpowiedniej kolumnie: **Przewidywana** lub **Klasyfikacyjna**.

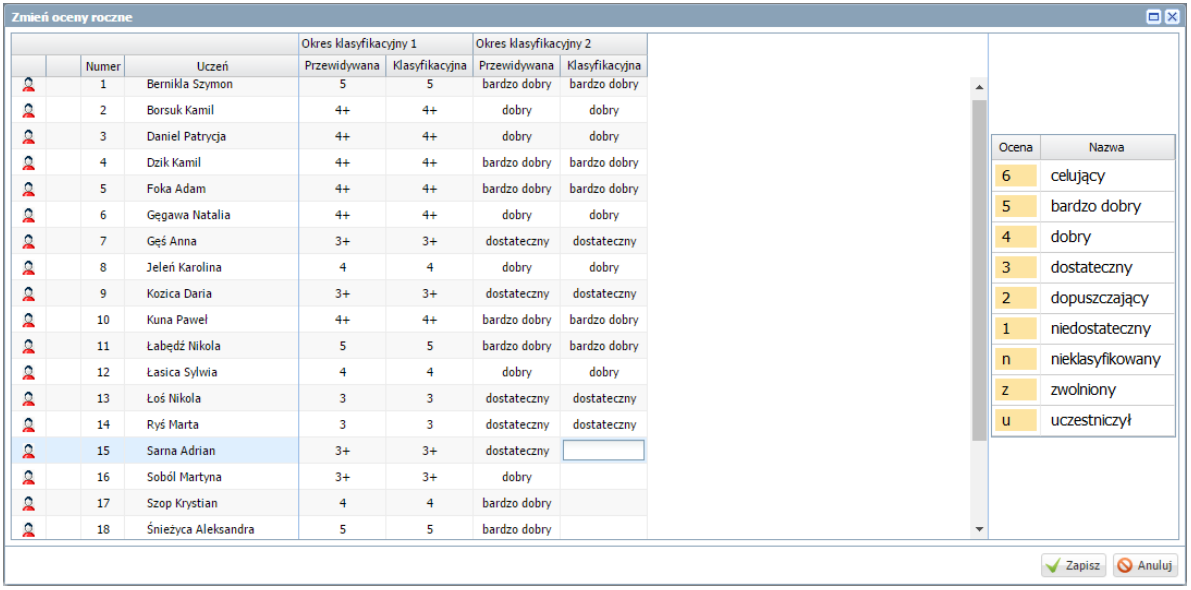

6. Zamknij okno, zapisując zmiany.

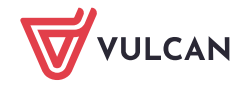

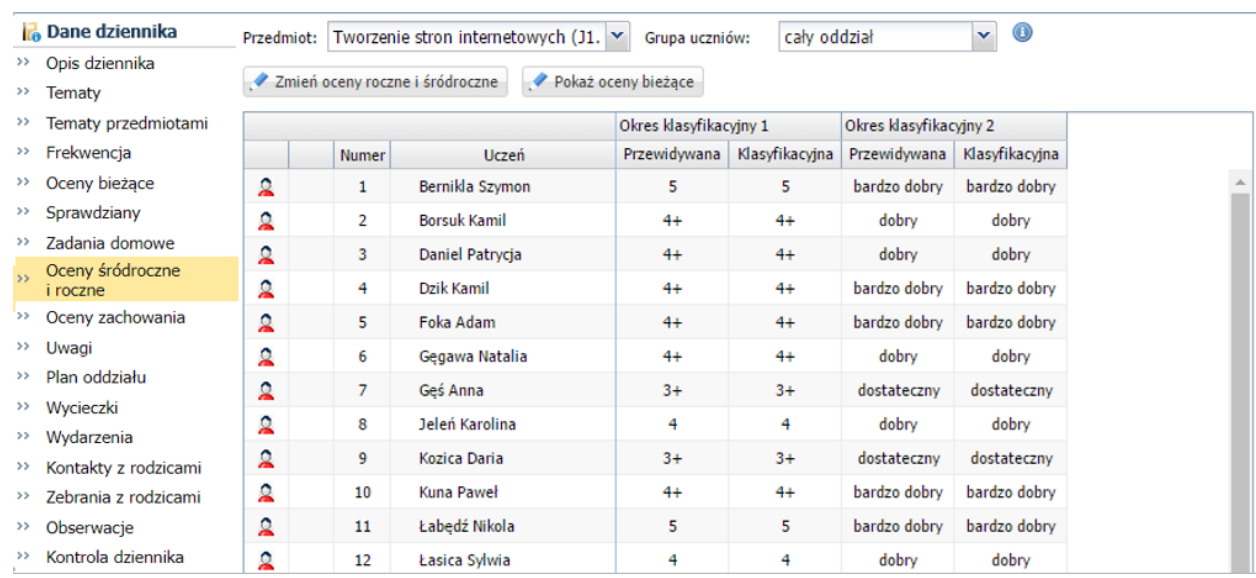

#### <span id="page-10-0"></span>**Wprowadzanie ocen śródrocznych/ rocznych z modułu**

Po wystawieniu cząstkowych ocen śródrocznych/ rocznych z wszystkich jednostek modułowych, nauczyciel, który odpowiada za realizację całego modułu, może wystawić uczniom oceny z całego modułu.

- 1. Zaloguj się do systemu *Dziennik VULCAN* jako nauczyciel odpowiadający za realizację modułu i uruchom moduł *Dziennik*.
- 2. Przejdź do widoku **Dziennik/ Dziennik oddziału** i w drzewie danych wybierz oddział.
- **3.** Przejdź na stronę dziennika **Oceny śródroczne i roczne.**
- 4. W polu **Przedmiot** wybierz moduł. Wyświetli się tabela z ocenami przewidywanymi i klasyfikacyjnymi z poszczególnych jednostek. W kolumnie **Średnia** dla każdego ucznia wyświetla się jego średnia ocen z wszystkich jednostek modułowych. Średnia ta jest liczona z ocen klasyfikacyjnych.

Jeśli z jednostki wprowadzona jest tylko ocena przewidywana, to ocena ta uwzględniana jest przy wyliczaniu średniej (zamiast oceny klasyfikacyjnej).

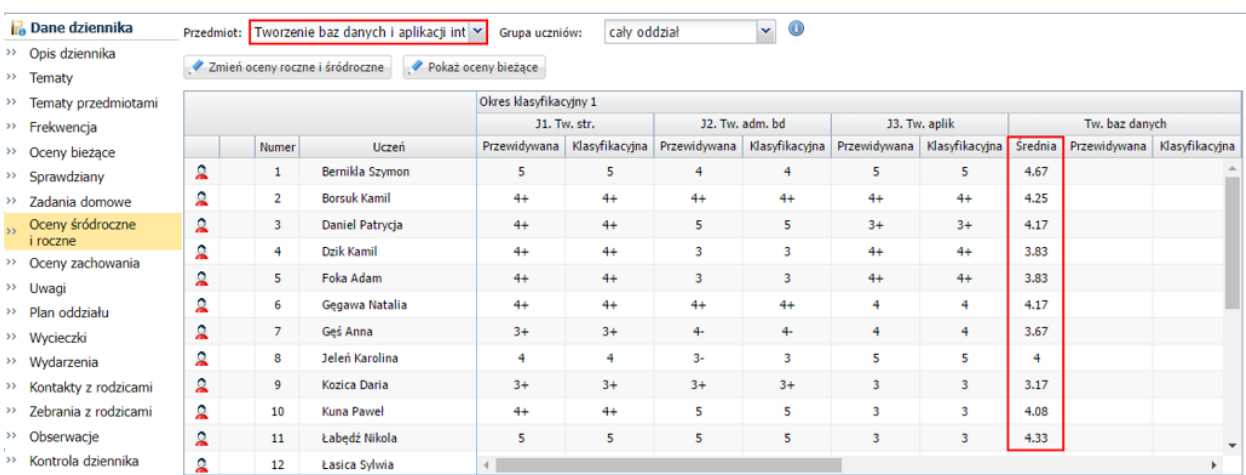

Za pomocą przycisku **Pokaż oceny bieżące** można w tabeli wyświetlić oceny cząstkowe uczniów z poszczególnych jednostek.

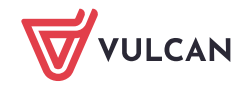

5. Kliknij przycisk **Zmień oceny roczne i śródroczne** i w oknie **Zmień oceny roczne** dla wybranego semestru wprowadź oceny przewidywane lub klasyfikacyjne z modułu (w kolumnie **Przewidywana** lub **Klasyfikacyjna)**.

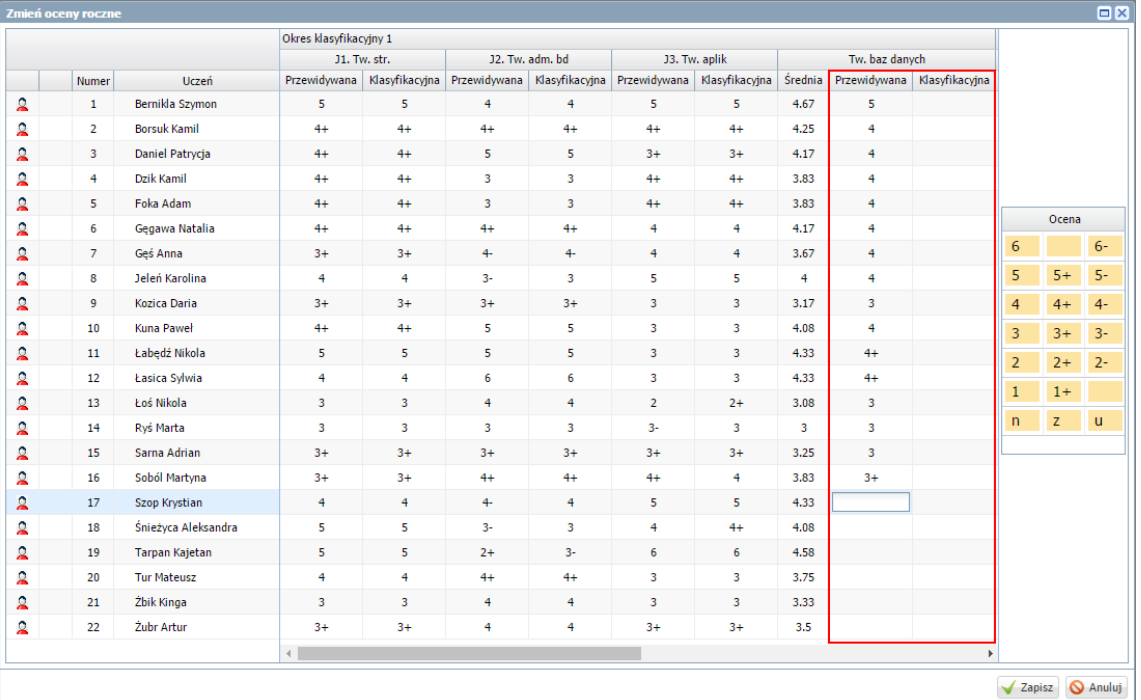

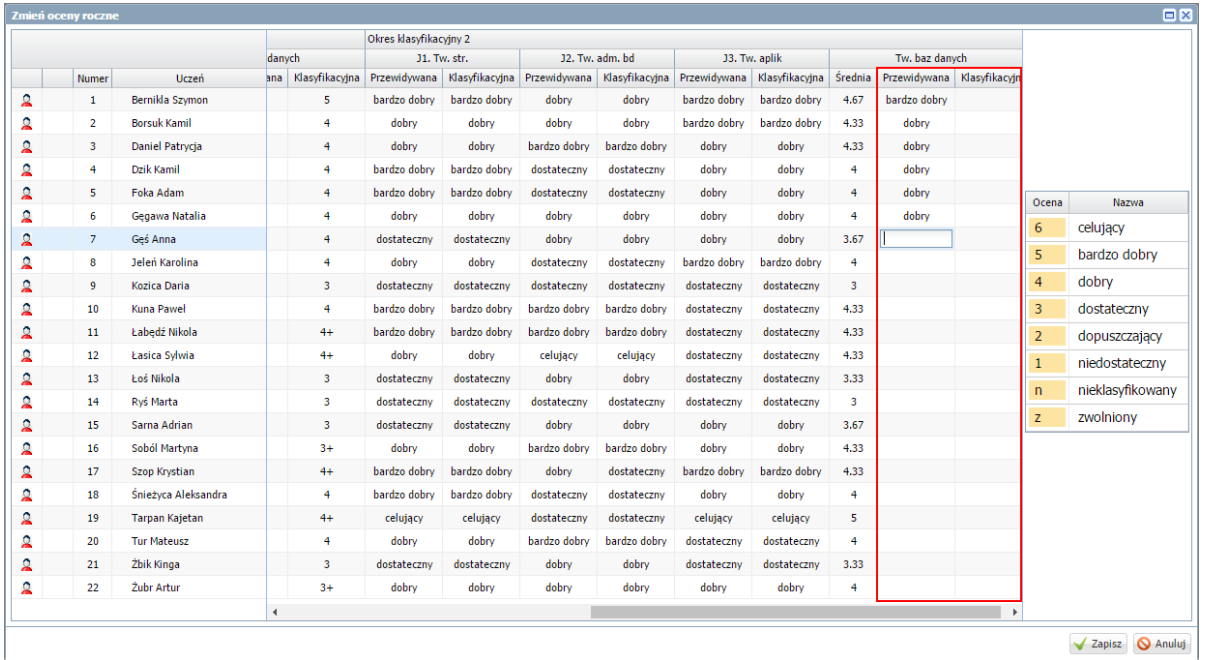

6. Zamknij okno, zapisując dane.

Jeśli ocena śródroczna lub roczna zostanie zmodyfikowana, to w tabeli wyświetli się na żółtym tle. Po dwukrotnym kliknięciu oceny prezentowana jest historia jej zmian.

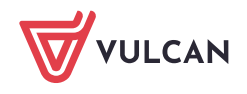